# **Short Reference mediola AIO GATEWAY Plugin**

## **Integrate a new device via AIO GATEWAY**

If you want to create a new device, it is necessary to assign it to a room as the parent category first. In case the respective room does not exist yet, you have to create the room in the first step. Note: It is useful to choose the assignment room↔device analogous to the real conditions.

All properties of the selected device and the assignment to a specific gateway are defined on the right side of the Device Manager tab.

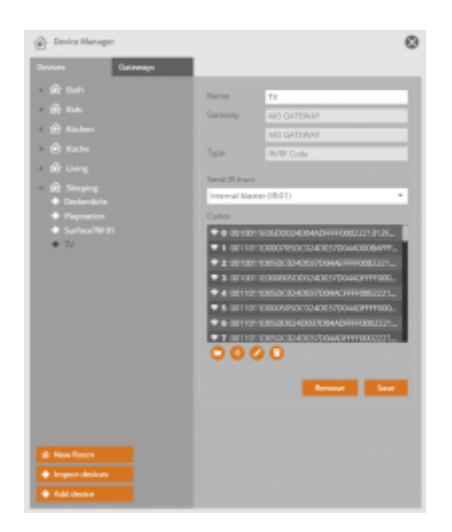

Depending on the model/ manufacturer of the device the integration procedure differs. Each of these integration procedures are described in separate chapters.

## 2015/11/24 08:38

## **Integrate IR-/RF-devices and learn commands**

The following procedure describes the learning process of commands via AIO GATEWAY. You should follow this procedure for the integration of infrared commands from the original remote control as well as the integration of wireless components (433 & 868 MHz) which are unknown to the system and therefore not listed in the type dropdown.

#### Important note:

The AIO gateways are capable of learning almost any infrared code. In addition, it is also possible to learn RF codes similar to IR codes (i.e. X10 rf codes). In this context please note, that the learning option for RF codes can not be guaranteed generally, since encrypted and rolling codes can not be learned in principal.

#### Infrared:

To learn or enter an infrared code via AIO GATEWAY, please proceed as follows.

- 1. Click "Add device"
- 2. Enter a device name and assign a room
- 3. Select "AIO GATEWAY" for gateway
- 4. Select "IR/RF Code" for type

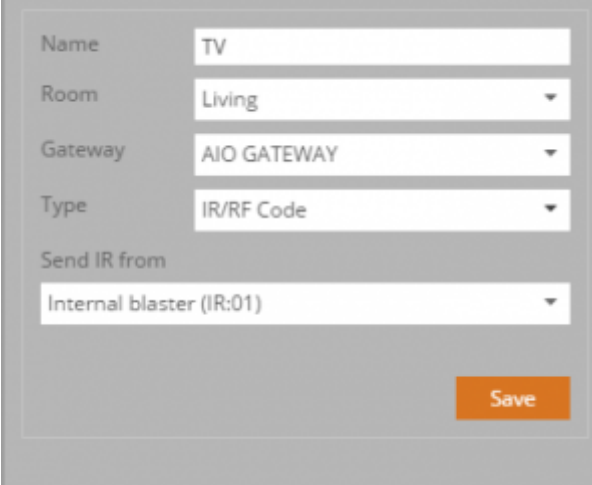

Now select the option for "send IR from".

- Internal Blaster = Internal IR-transmitters on the frontside of the AIO GATEWAY (» should apply in most cases)
- Output 1/2/3 = Connectors for external IR-transmitters on the backside of the AIO GATEWAY
- Extender etc. = different devices you can us as extender

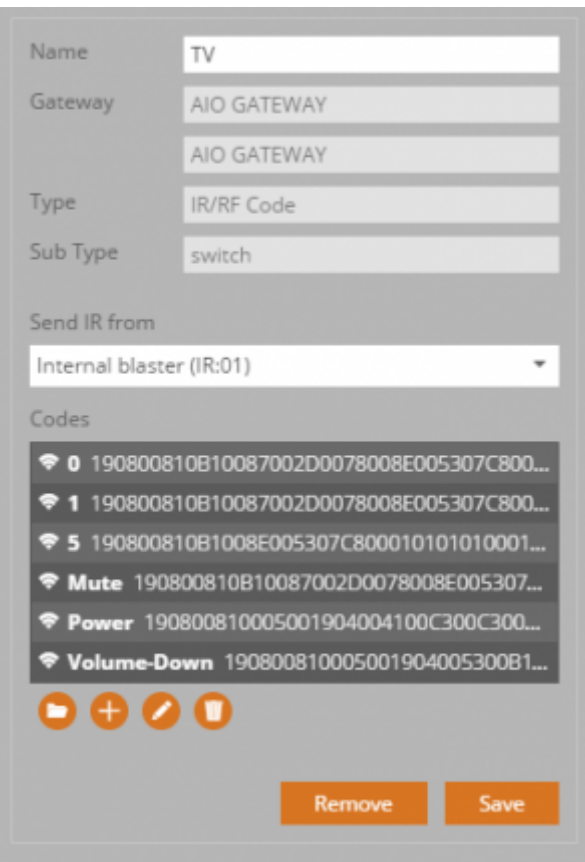

[Add a new code by clicking the plus button below the codes box. The following menu opens and you](http://doku.mediola.com/lib/exe/detail.php?id=en%3Apdfs%3Acreator%3Amediola-gateway&media=en:creator:ir-rf3.png) [can enter a code name.](http://doku.mediola.com/lib/exe/detail.php?id=en%3Apdfs%3Acreator%3Amediola-gateway&media=en:creator:ir-rf3.png)

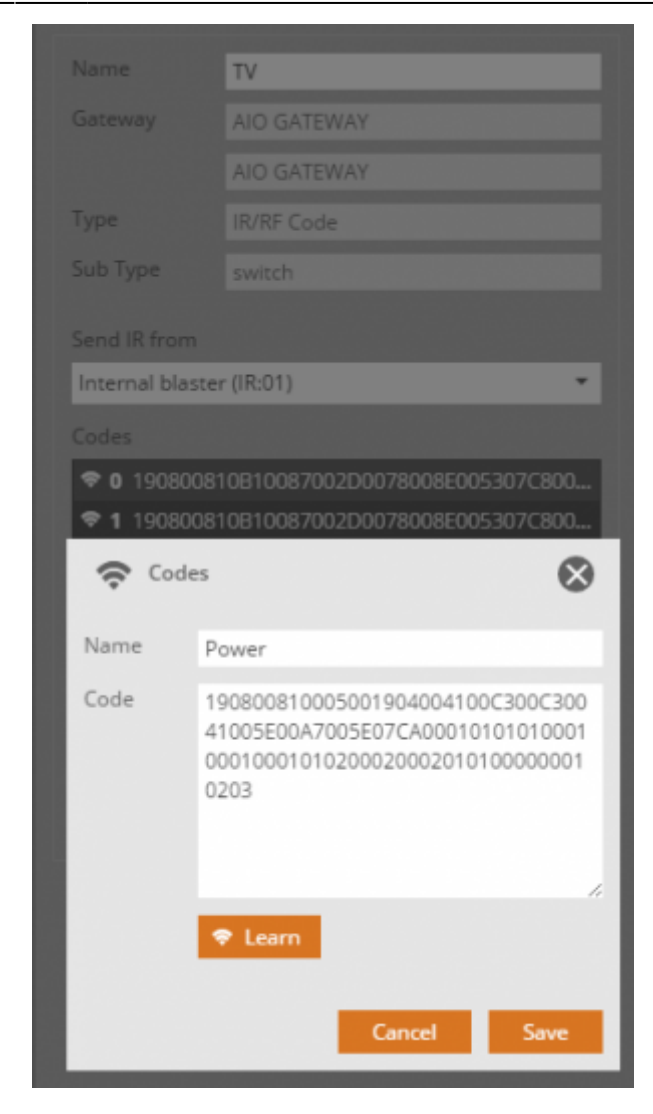

Now you can start the learning process:

Clicking the "Learn" button triggers the learning mode, which lasts a few seconds. Then press the specific button on the original remote. Please hold the original remote control about 30 - 50 cm in front of the AIO GATEWAY and target the frontside. The transmitted code should be detected now and shown in the code text box. Click "save" to save the code. The saved code will be displayed as a row in the codes box.

To edit an existing code, select the respective row in the codes box and then click the edit button (pencil icon). To delete the selected code click the delete button (trash icon).

#### RF Codes:

The learning process of unlisted RF codes is almost similar to infrared codes. The only differences: The selection "send IR from" is irrelevant and the original remote control only has to be positioned in the RF reception range of the AIO GATEWAY during the learning process.

#### 2015/11/24 08:38

#### **Import IR-devices from Creator Flex-/ HM**

It is possible to import the infrared codes stored in Creator Flex or HM device after device. To import a device follow the steps below:

- 1. Go to the NEO Device Manager and add a new device
- 2. Select your AIO GATEWAY as gateway and then Type "IR/ RF Code"

#### 3. Save the device

4. The left button below the codes box (folder icon) opens the import menu

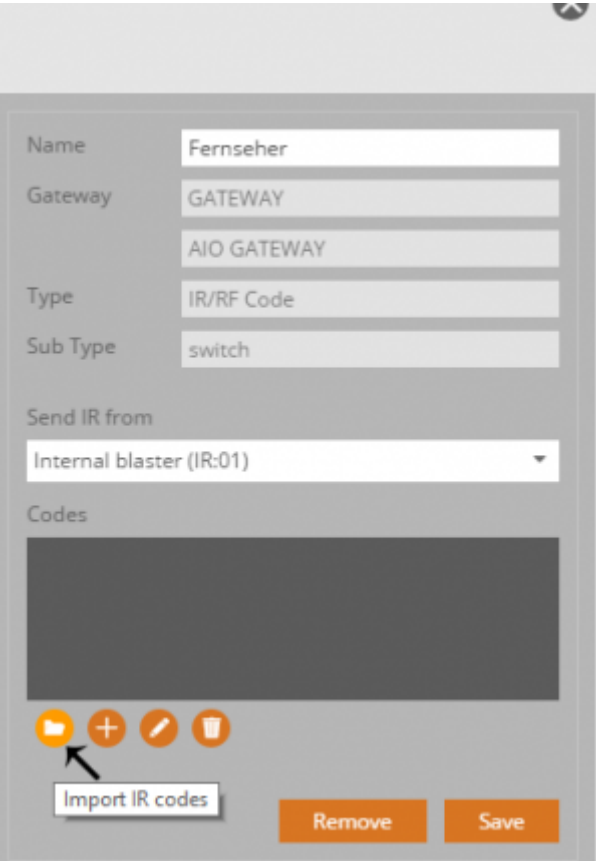

- 5. Now select the ircodes.xml of your Creator Flex / HM
- 6. Select a device from the device list
- 8. To import all IR-codes of this device click "Apply".

### 2015/11/24 08:38

#### **Integrate supported RF-Devices**

The AIO GATEWAY supports a large number of RF systems of various manufacturers. To add a supported RF-device please follow the steps below:

- 1. Click "Add device"
- 2. Enter a device name and assign a room
- 3. Select "AIO GATEWAY" for gateway
- 4. Select the device type from the "Type" dropdownlist

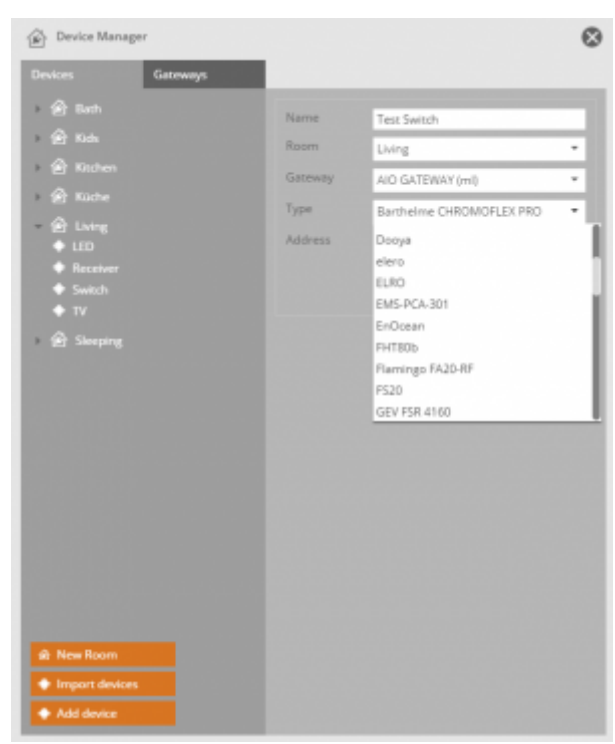

5. Select the device sub type from the "Sub Type" dropdownlist

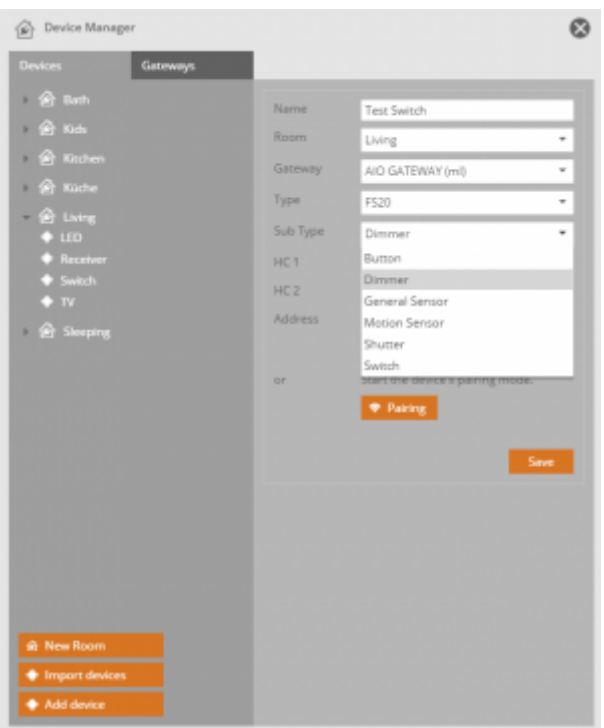

After you have selected type and sub-type the next steps differ depending on the selected manufacturer/ system. Depending on your selection, the offered menu options indicate what to do next. The image below shows two examples for Intertechno and FS20.

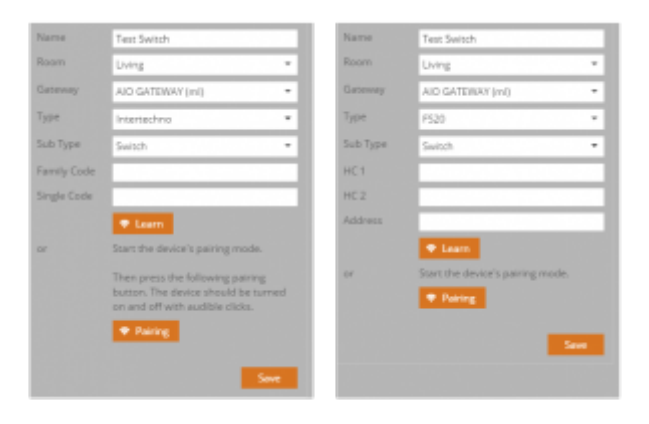

Basically there are three general ways to integrate RF devices:

#### 1. - The AIO GATEWAY learns the Code from the original remote control:

Click the "Learn" button to start the AIO GATEWAY learning mode. Then press the respective button on the original remote control. After the code was detected save the code. Code and device are already paired and the device can be assigned to buttons in your remote page.

[2. - T](http://doku.mediola.com/lib/exe/detail.php?id=en%3Apdfs%3Acreator%3Amediola-gateway&media=en:creator:qr-scan-creator-en.png)he RF component learns the code from AIO GATEWAY (because you don't have an original remote control):

In this case NEO has to send a code, which the component has to detect. To send a valid code you have two options.(a) You can enter it manually in the respective code boxes (b) If you click the "pairing" button, NEO generates a valid code automatically.

Now save the device and assign it to a button in a remote page. Set the component (i.e. actuator) to pairing mode, open the remote page in the preview mode and click on the assigned button. The generated command will be send by the AIO GATEWAY and the component can detect it, so that component and code are paired now.

3. Learning by QR code. This is possible from Creator versions 2.7.0, 2.6.5, 2.5.9 and 2.1.21 or higher. You also need an AIO GATEWAY of the V6 series (firmware 1.10.0 or higher) or a V5 Plus (firmware 1.1.11 or higher). Homematic IP and OPUS components can be taught via QR code. Click on Learn with QR Code. Then download the app QR COMPANION from the App Store or Playstore and scan the QR code of the component. Set the device into learning mode. The device is then automatically learned.

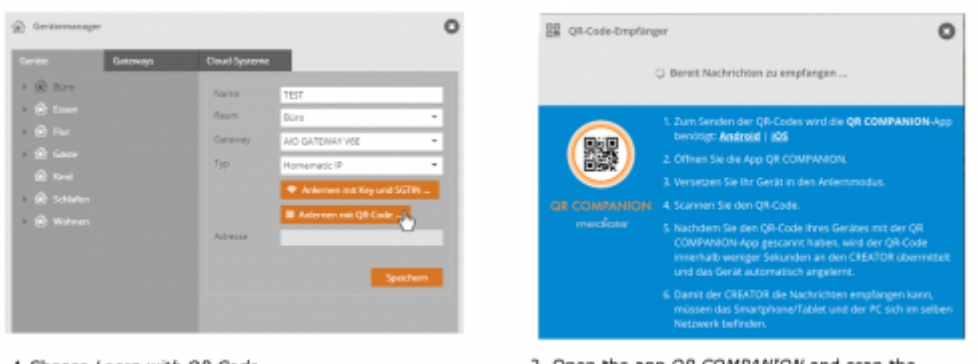

1.Choose Learn with QR Code.

2. Open the app QR COMPANION and scan the device's OR Code

Different to the two general ways is the integration of Barthelme Chromoflex Controllers.[→ How to](http://doku.mediola.com/doku.php?id=en:creator:ui-menu-devicemanager-newcflexdevice) [integrate Barthelme Chromoflex Controller](http://doku.mediola.com/doku.php?id=en:creator:ui-menu-devicemanager-newcflexdevice)

For Homematic IP Devices it is possible to [create direct links.](http://doku.mediola.com/doku.php?id=en:creator:ui-menu-devicemanager-directlinking)

#### 2015/11/24 08:38

From: <http://doku.mediola.com/> - **Dokumentationen**

Permanent link: **<http://doku.mediola.com/doku.php?id=en:pdfs:creator:mediola-gateway>**

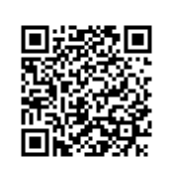

Last update: **2016/02/01 15:25**